## **Sistema di HelpDesk del Politecnico di Bari**

Per offrire un servizio migliore all'utenza di questo Politecnico, è stato progettato un sistema di Ticket con il quale è possibile effettuare richieste e/o domande alla Segreteria Studenti.

Per effettuare una richiesta, è necessario selezionare dalla pagina WEB la voce "Apri un nuovo Ticket" sulla barra di menu o direttamente sulla pagina visualizzata [\(Fig. 1](#page-0-0) n. 1)

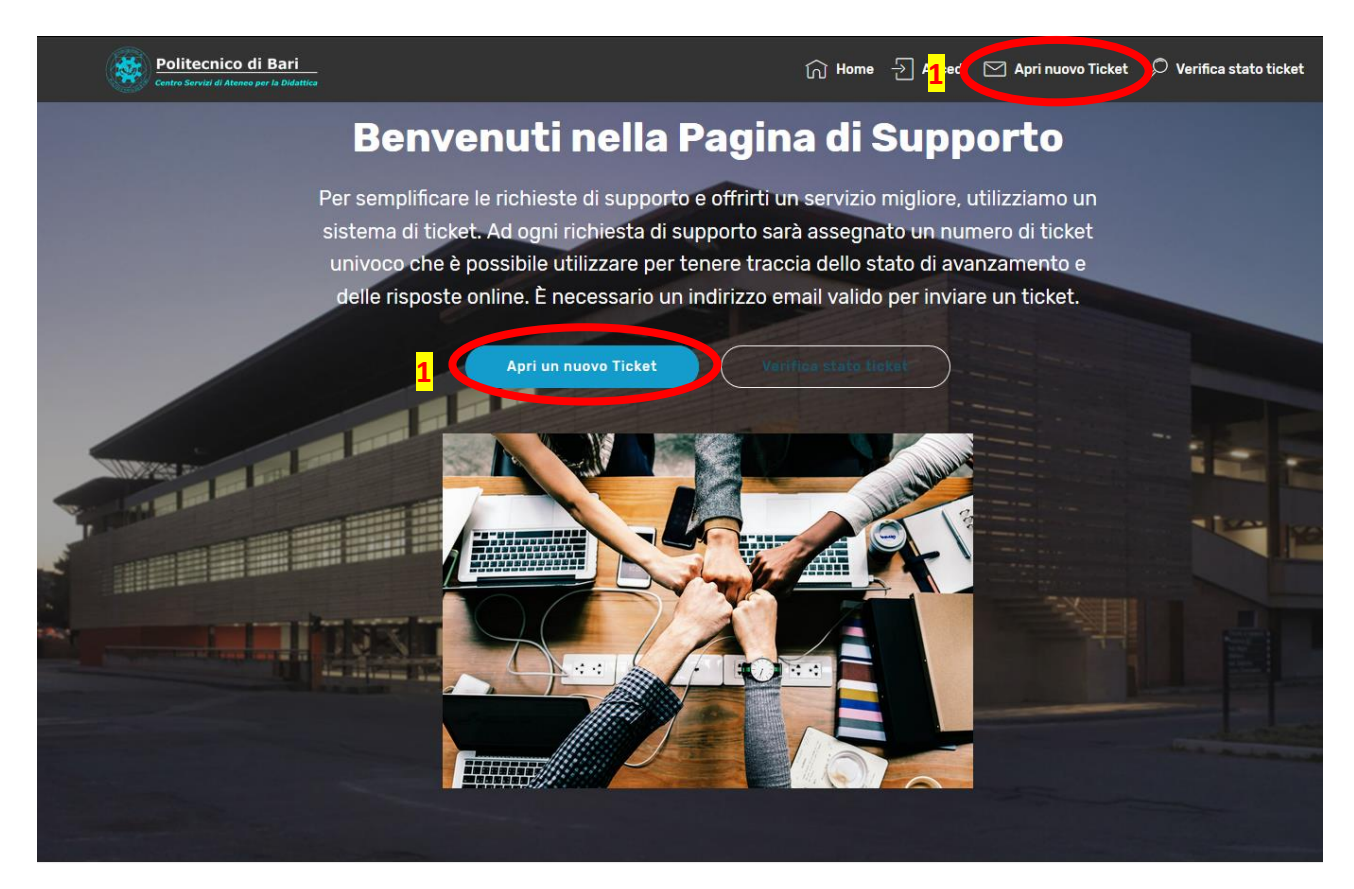

*Fig. 1 – Homepage HelpDesk*

<span id="page-0-0"></span>Dopo la selezione, scorrendo la pagina in basso [\(Fig. 2\)](#page-1-0), saranno visualizzati i campi utili per un eventuale contatto.

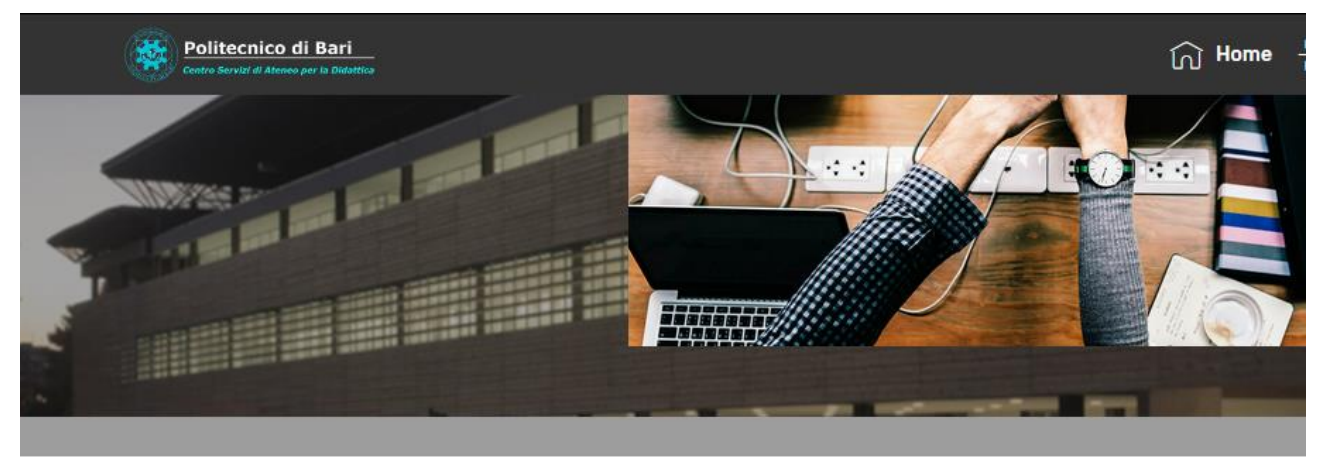

## Apri nuovo ticket

Compila il modulo sottostante per aprire un nuovo ticket.

## Informazioni del contatto

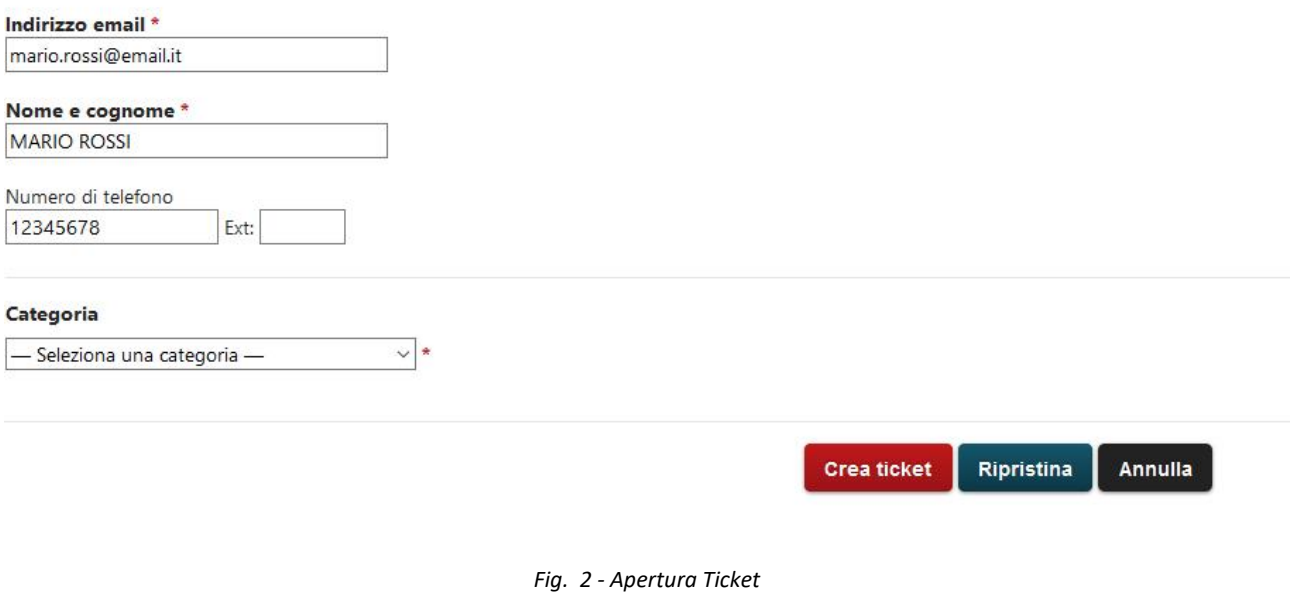

<span id="page-1-0"></span>Dopo l'inserimento dell'indirizzo e-mail, del nominativo e del numero di telefono è necessario selezionare la categoria del ticket che individua la domanda/problema dall'apposito menu a tendina [\(Fig. 3\)](#page-2-0). Nella selezione sono individuate tutte le possibili aree di interesse di un potenziale utente.

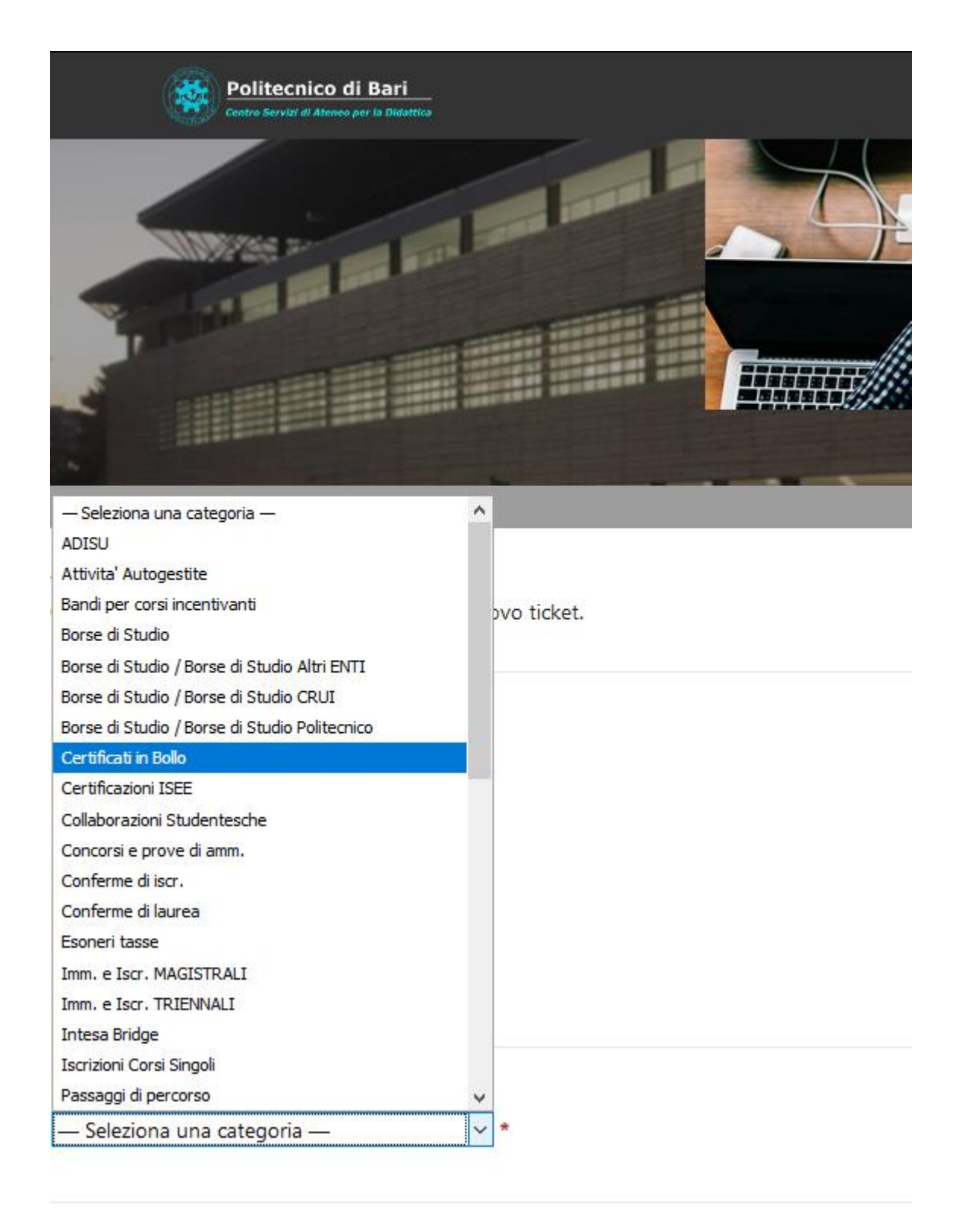

*Fig. 3 - Scelta categoria*

<span id="page-2-0"></span>A seconda della categoria scelta, saranno richieste ulteriori informazioni.

Nel caso di informazioni riguardanti studenti del Politecnico di Bari, oltre al codice fiscale, è necessario inserire il numero di matricola. Successivamente si può inserire la descrizione del problema che si vuole sottoporre. È possibile, oltre alla descrizione del problema, effettuare un upload di immagini o file pdf esplicativi [\(Fig. 4\)](#page-3-0).

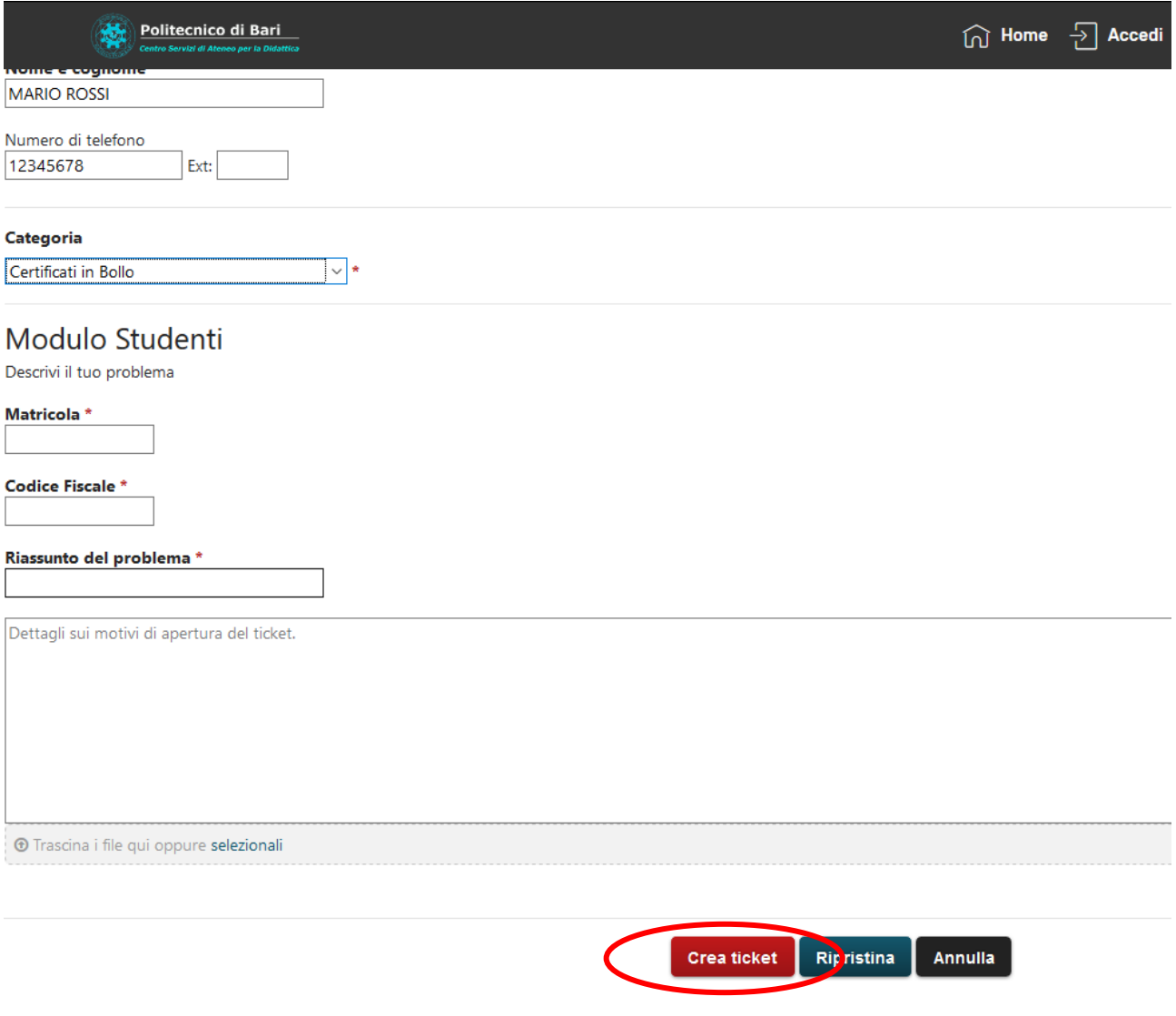

*Fig. 4 - Descrizione Ticket*

<span id="page-3-0"></span>Dopo la descrizione, è necessario selezionare "Crea ticket" in modo da inviare la richiesta.

Il sistema invierà una notifica all'indirizzo e-mail inserito nella richiesta, fornendo il numero di ticket e un link per seguire lo stato di avanzamento dello stesso.

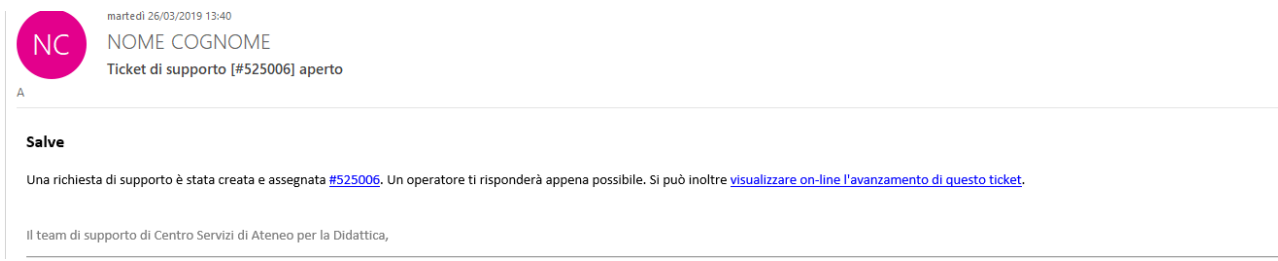

*Fig. 5 - Mail di ricevuta ticket*

Anche dal menu principale, conoscendo il numero di Ticket, è possibile seguire lo stato di avanzamento, selezionando sulla barra di menu o direttamente sulla pagina visualizzata la voce "Verifica Stato ticket" [\(Fig.](#page-4-0)  [6\)](#page-4-0)

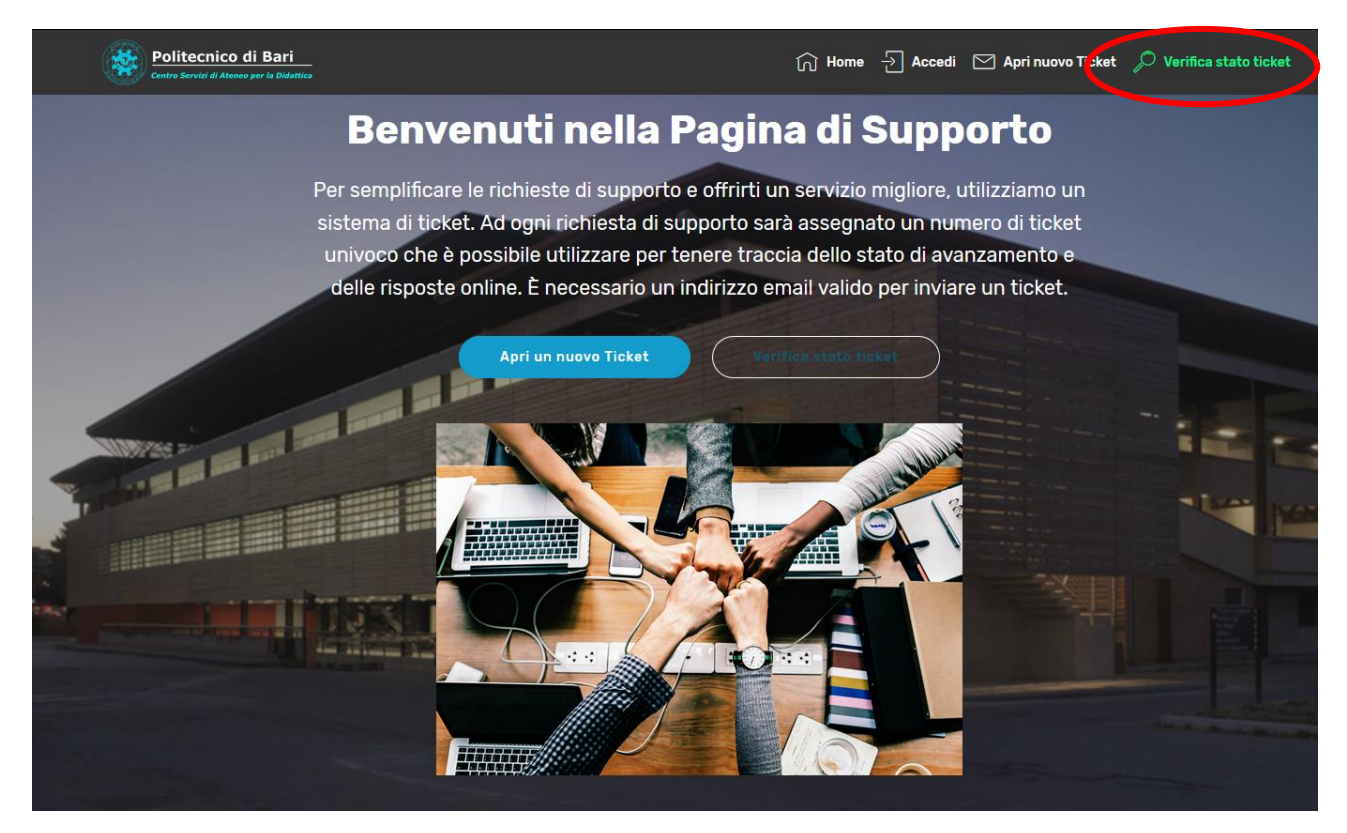

*Fig. 6 - Verifica stato Ticket*

<span id="page-4-0"></span>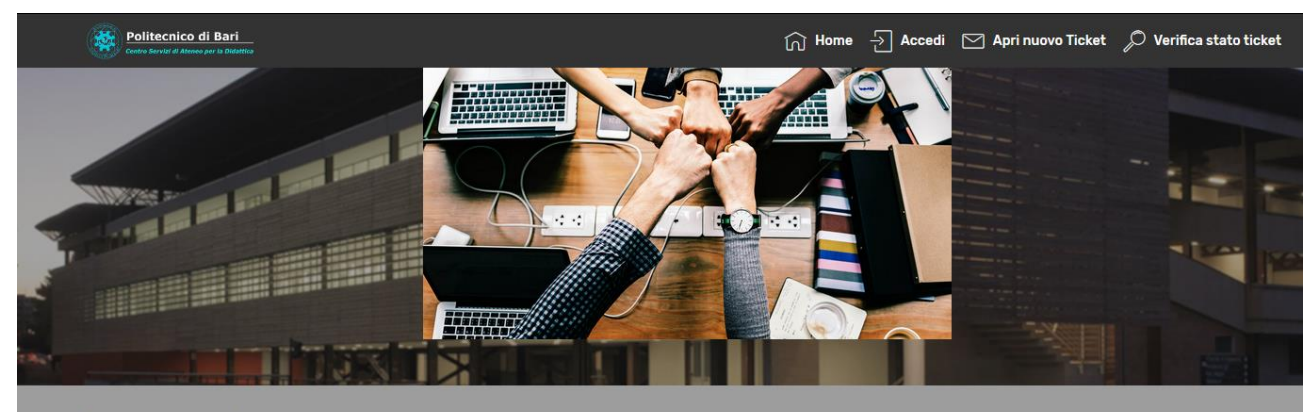

## Verifica stato ticket

Si prega di fornire l'indirizzo email e un numero di ticket. Ti verrà inviato un link di accesso.

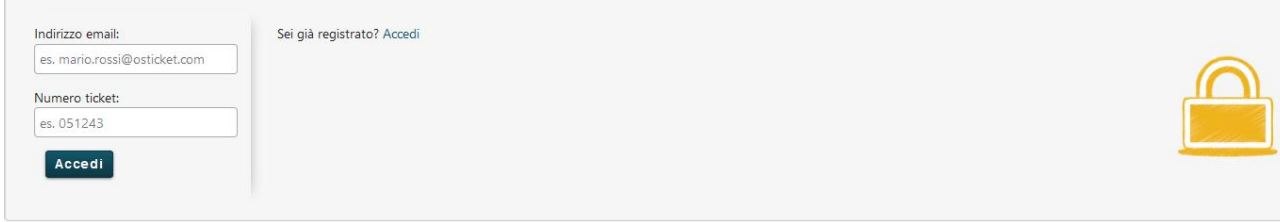

*Fig. 7 - Dati del Ticket da cercare*